**adad95 – Outlookaustausch**

Ausgabe:09.01.2024

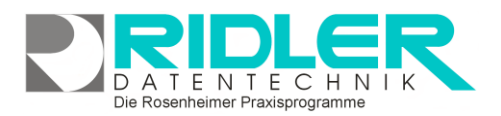

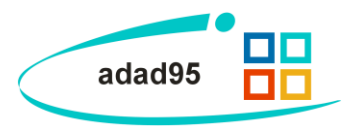

## **Outlookaustausch:**

Mit adad95 können Sie von Ihre Terminplandaten aus [PraxPlan](file://///server/adad95/adad95Doku_aktuell/fertig/PraxPlan.pdf) per Transfer an Ihren Outlook Kalender übergeben. Vom Outlook Kalender kann mittels diversen Webanwendungen die adad95 Termine auf gängige Smartphones wie z.B. Apple IPhone, Google Android Handys oder Windows Mobile Handys synchronisiert werden.

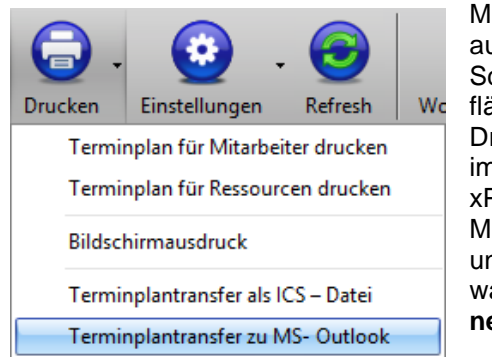

Mit Klick auf die Schaltfläche Drucken im PraxPlan Menü und An-

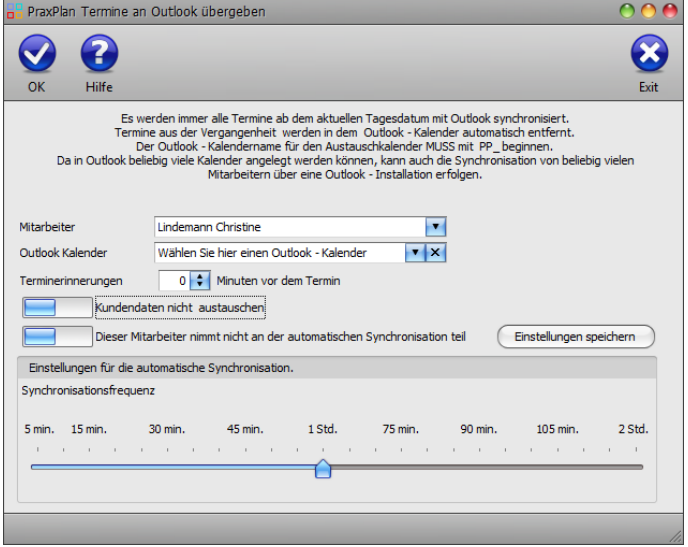

wahl von Terminplantransfer zu MS-Outlook wird die Maske **Termine an Outlook übergeben** geöffnet.

## **Vorbereitung in MS-Outlook:**

Zur Vorbereitung ist in Outlook je Mitarbeiter ein Terminkalender anzulegen. Per Definition wird ein von PraxPlan zu versorgender Kalender wie folgt benannt: **PP\_**??????????.

Es wird genau dieser Kalender bei jeder Übertragung vorgelöscht und neu gefüllt. Getestet haben wir den Vorgang mit Outlook 2016, 2013 und Outlook 2010.

Einen neuen Kalender erzeugen Sie in Outlook nach Klick mit der rechten Maustaste auf den bisherigen Kalender und dort auf **neuer Kalender**.

Vergeben Sie den Namen entsprechend der Syntax PP\_?????. Die Fragezeichen ersetzen Sie durch die Therapeutenbezeichnung. Vermeiden Sie doppelte oder zweideutige Namensvergaben.

Nach der Eingabe des Namens und der Bestätigung mit OK sind in Outlook zwei Kalender sichtbar. Der Outlook eigene und zu Ihrer Mailadresse gehörende, sowie der neue für PraxPlan erstellte.

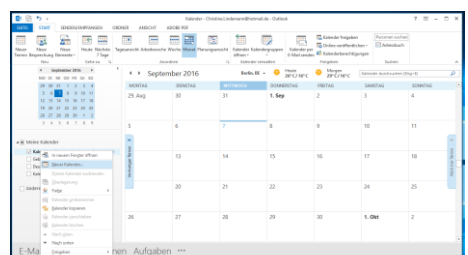

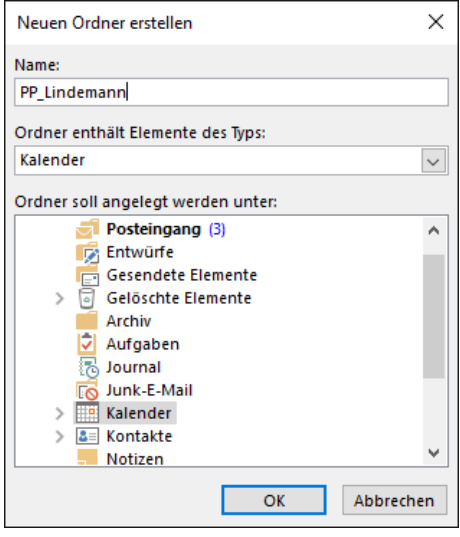

**adad95 – Outlookaustausch**

Ausgabe:09.01.2024

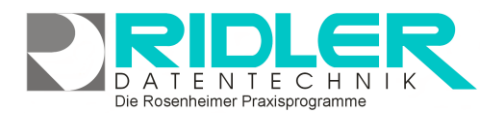

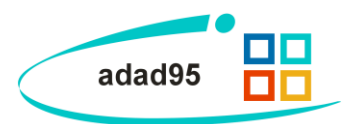

**Einstellung in PraxPlan:**

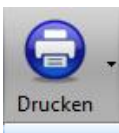

Wurde der Mitarbeiterplan in Outlook angelegt, kann nun in PraxPlan dem Mitarbeiter der Outlook Kalender zugeordnet werden.

Terminplantransfer zu MS- Outlook

In PraxPlan wird mit Klick auf die Schaltfläche Drucken der Terminplantransfer zu MS-Outlook geöffnet.

**Mitarbeiter:** Mit Klick auf wird der Mitarbeiter ausgewählt, dessen **v** Daten synchronisiert werden sollen.

**Outlook Kalender:** Der Kalendername des Outlookkalenders, der zur Synchronisation verwendet werden soll. Mit Klick auf v werden alle in Outlook befindlichen Kalender beginnend mit PP\_ angezeigt.

**Terminerinnerungen:** Wird eine Terminerinnerung für den Termin gewünscht wird, kann eine Zeit in Minuten vor Beginn eines Termins angegeben werden. Der Wert 0 stellt die Terminerinnerung aus.

**Kundendaten:** Ist diese Option aktiviert, werden patientenbezogene Daten an den Outlook Kalender übermittelt. Kundendaten nicht austauschen

**Auto Syc:** Sollen die Daten automatisiert im Hintergrund während adad95 läuft an Outlook übergeben werden, aktivieren Sie diese Option. Dieser Mitarbeiter nimmt an der automatischen Synchronisation teil

**Einstellungen Synchronisationsfrequenz:** Mit dem Schieberegler wird eingestellt, wie oft PraxPlan die Daten an Outlook übergibt. Synchronisationsfrequenz

5 min. 15 min.  $30 \text{ min}$  $45 \text{ min}$  $1.8<sub>td</sub>$ 75 min.  $90 \text{ min}$  $105 \text{ min}$ o stal

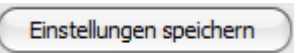

Mit Klick auf die Schaltfläche Einstellungen speichern schließen Sie die Konfiguration ab. PraxPlan initialisiert nun

den Outlook Kalender.

Die Einstellungen werden wirksam nach Neustart von adad95.

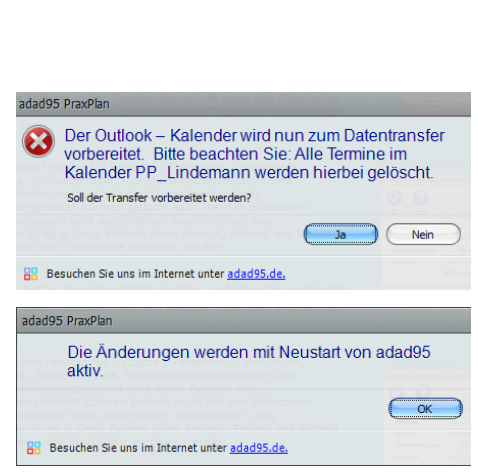

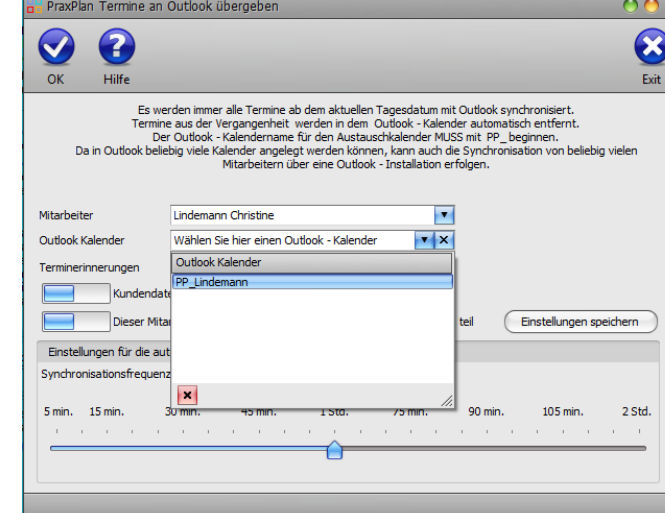

**adad95 – Outlookaustausch** Ausgabe:09.01.2024

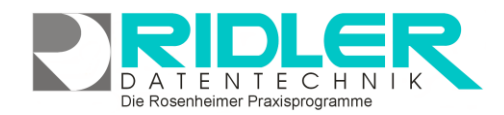

## adad95

Die Synchronisation nimmt einige Zeit in Anspruch. Je nach Einstellung und Umfang der bereits geplanten Termine und Anzahl zu synchronisierenden Mitarbeiter kann dies beim ersten mal u.U. mehrere Stunden dauern.

Sobald die Daten erfolgreich synchronisiert wurden, stehen diese im Outlook zur Verfügung.

Liegt Ihrem Outlook ein Microsoftkonto wie outlook.com, hotmail.de oder hotmail.com oder live.de oder Live.com zugrunde, können Sie kurze Zeit später die Termine ebenfalls in diesem Onlinekonto sehen.

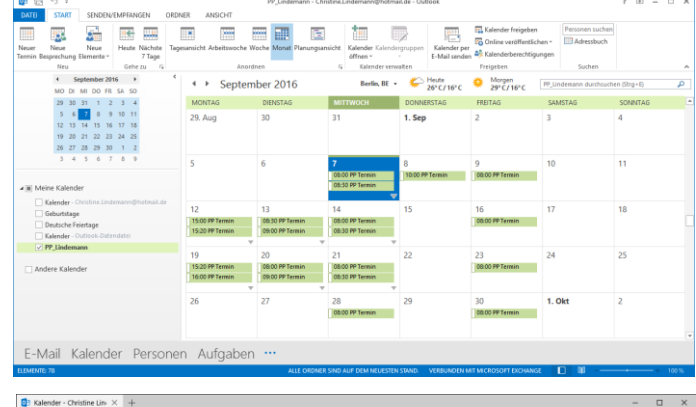

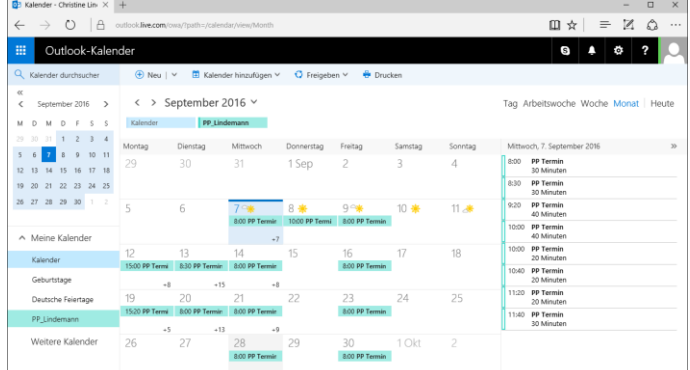

**Weitere relevante Dokumente:** [Zurück zum Inhaltsverzeichnis](HilfeAufrufen.pdf) **[PraxPlan](PraxPlan.pdf) [Blocktermine](BlockterminErstellen.pdf)** 

**Ihre Notizen:**